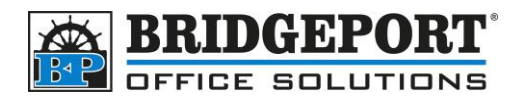

## Add/Edit/Delete an Email Address

## **C224, C284, C454, C554, C654, C754 C224e, C284e, C454e, C554e, C654e, C754e**

- 1. Press **Menu**
- 2. Touch **Utility**
- 3. Touch **(1) One Touch/User Box Registration**
- 4. Touch **(1) Create One Touch Registration**
- 5. Touch **(1) Address Book (Public)**
- 6. Touch **(1) Email**
- 7. **Add and email address**
	- a. Touch **New** (at the bottom of the screen)
	- b. Touch **Name** and enter in a name to be displayed
	- c. Touch **Index**. Enter the desired search index. If you wish this address to be displayed in the Favorites (main screen), select *Favorites*
	- d. Touch the **Down** arrow
	- e. Touch **Email** and enter an email address
	- f. Touch **OK**
- 8. **Edit an email address**
	- a. Select the address you wish to edit
	- b. Touch **Edit**
	- c. Make the desired changes
	- d. Touch **OK**

## 9. **Delete an email address**

- a. Select the email address you wish to delete
- b. Touch **Delete**
- c. Confirm deletion
- d. Touch **OK**

## 10.Touch **Close** 5 times